## **eGOV TAX RETURN FILING AND PAYMENT**

#### **Tax Return Process**

1. Prior to clicking **Submit Filing** under **Remit Tax Forms**, make sure you are making the filing for the appropriate **Year** and **Tax Category**. Click **Submit Filing**

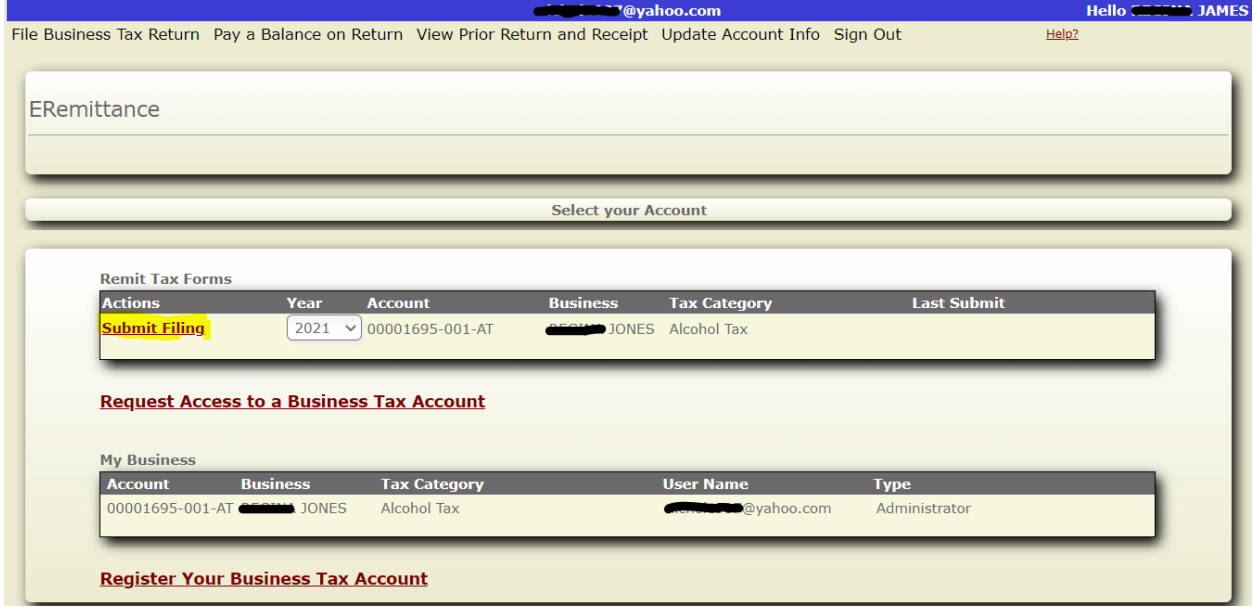

**2.** Select the period you are filing for from the drop‐down menu. Input the amounts in the appropriate fields and click **Continue**.

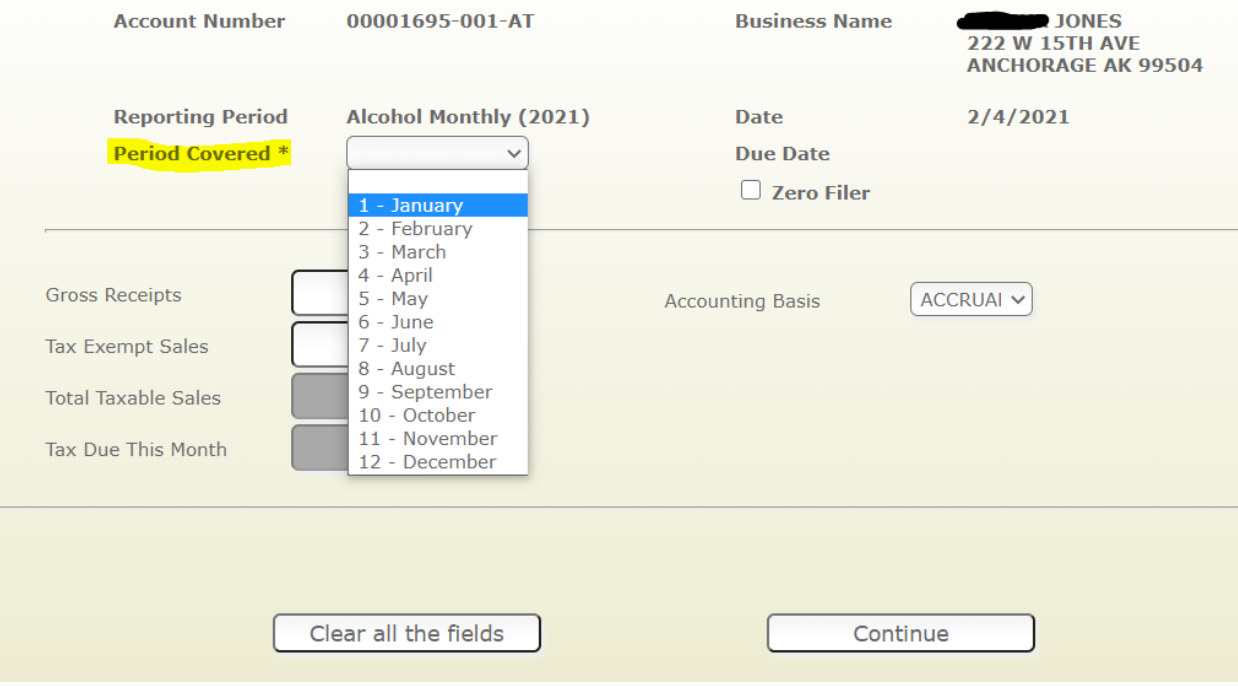

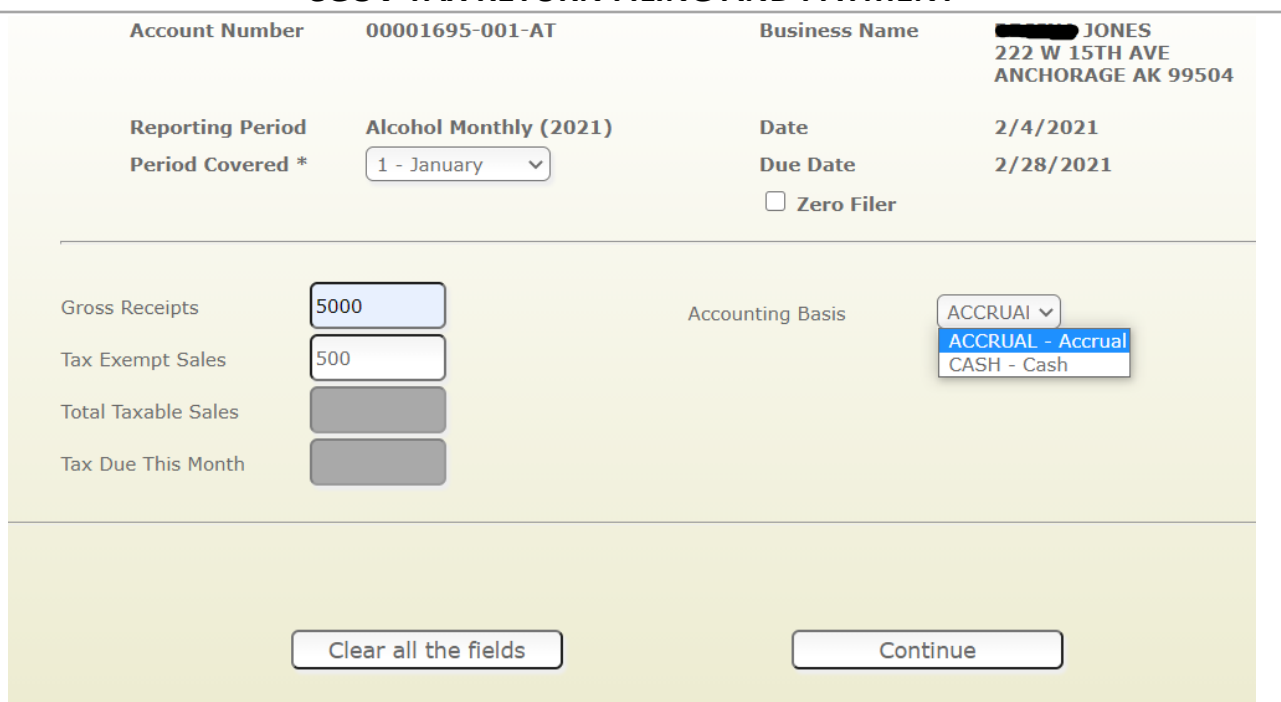

## **eGOV TAX RETURN FILING AND PAYMENT**

**3.** The screen will refresh with the calculations and display the Tax Due amount. Verify that the information is correct.

For businesses filing alcohol tax returns that have multiple locations a CSV file must be attached to the tax return. Select **Alcohol tax site breakdown supplement Extension: csv** from the Add a Document to the Application section. Click **Choose File.** Select the CSV formatted document to be attached. Enter notes in the **Notes** section if needed. Click **Add Document.** Repeat as needed to upload multiple CSV files.

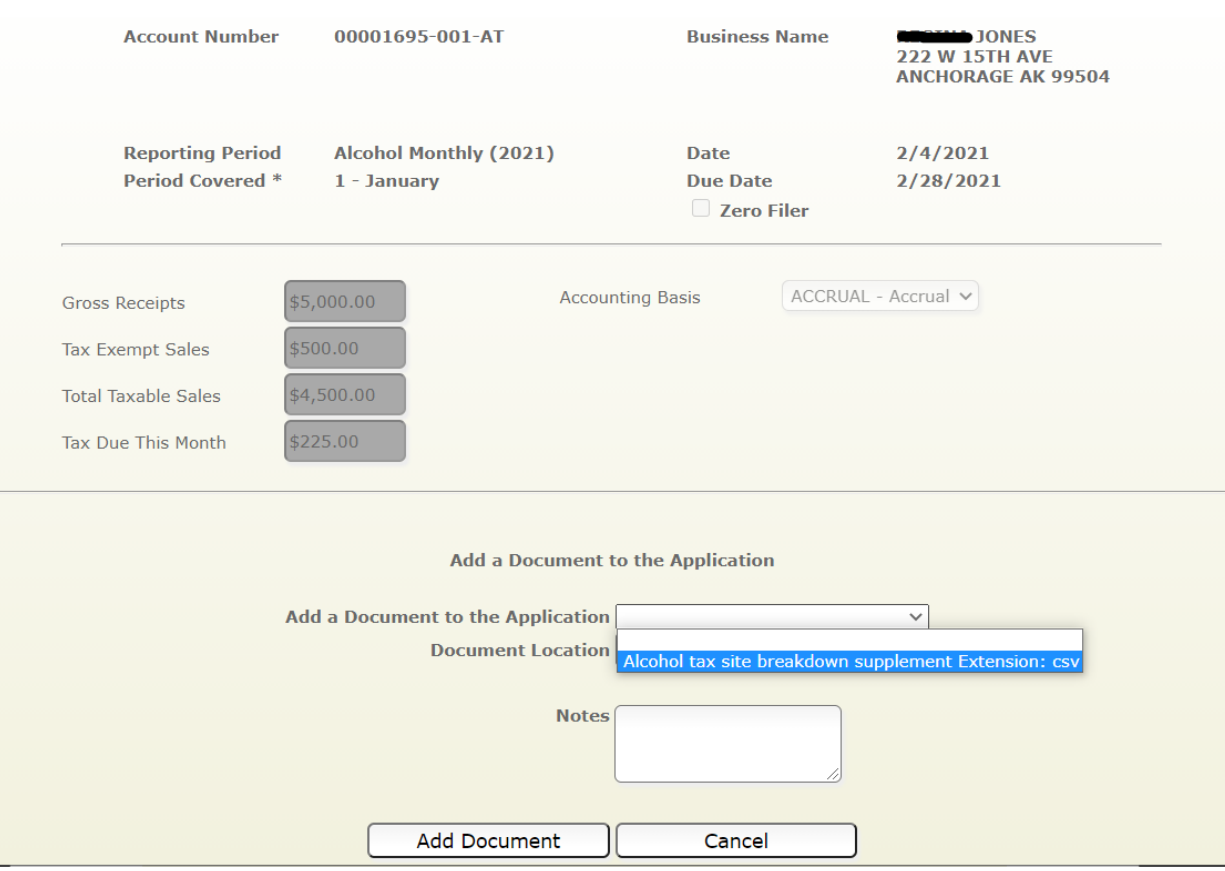

**4.** The screen will refresh showing a list of attached documents. To delete any attachments, click the **Delete** button. Once all CSV files are attached enter your password and click **Submit declaration**.

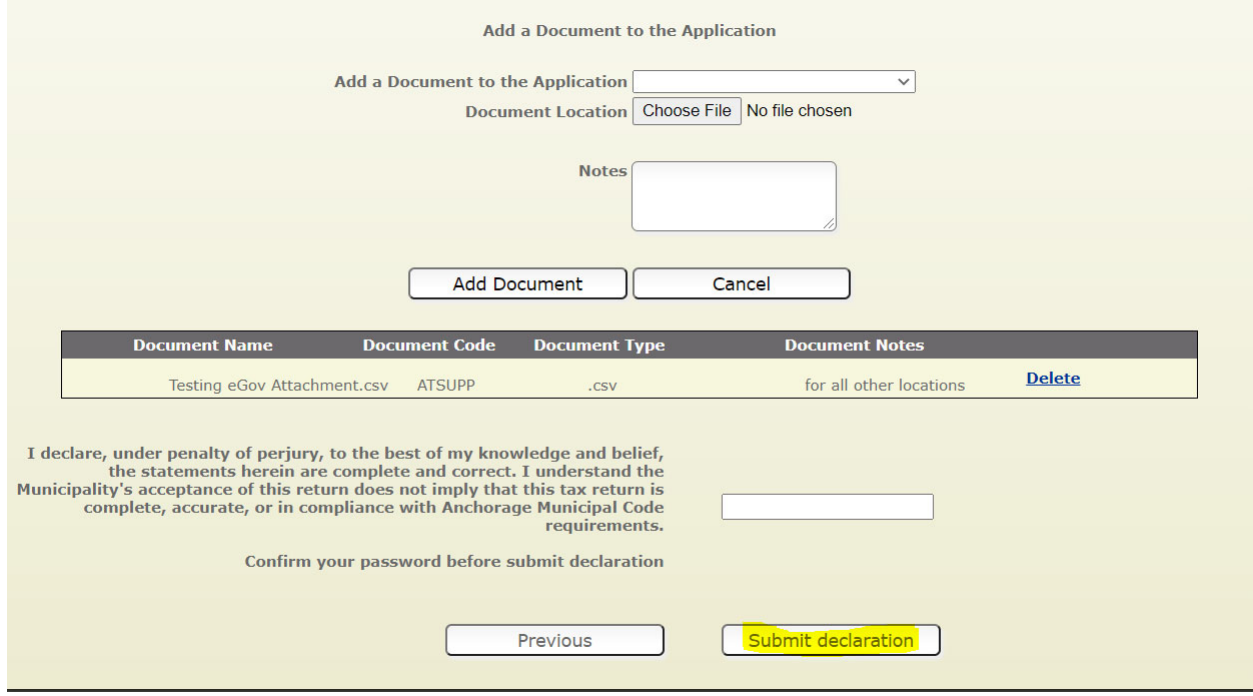

## **eGOV TAX RETURN FILING AND PAYMENT**

- **5.** The screen will refresh with the total amount due including any penalty, interest or credits that will be applied. There will be a printable pdf version of what the User filed.
- **6.** Click **Pay Now** to proceed

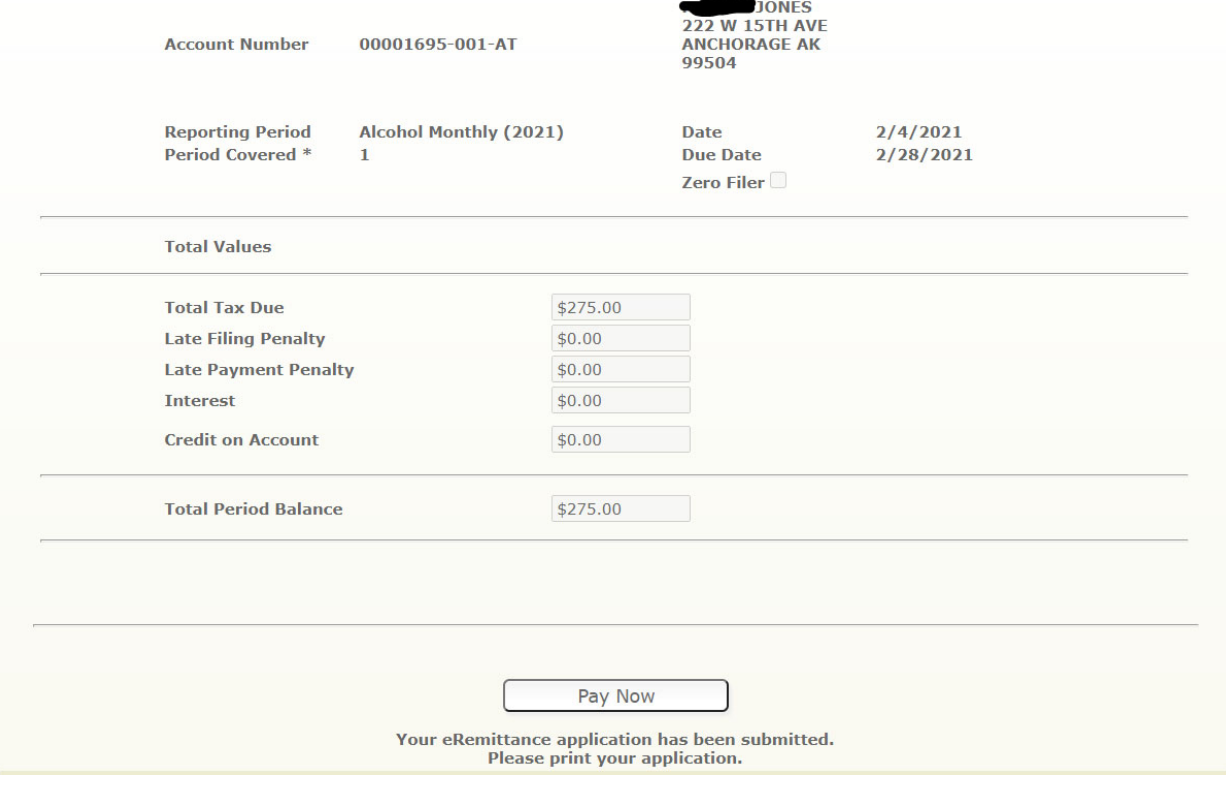

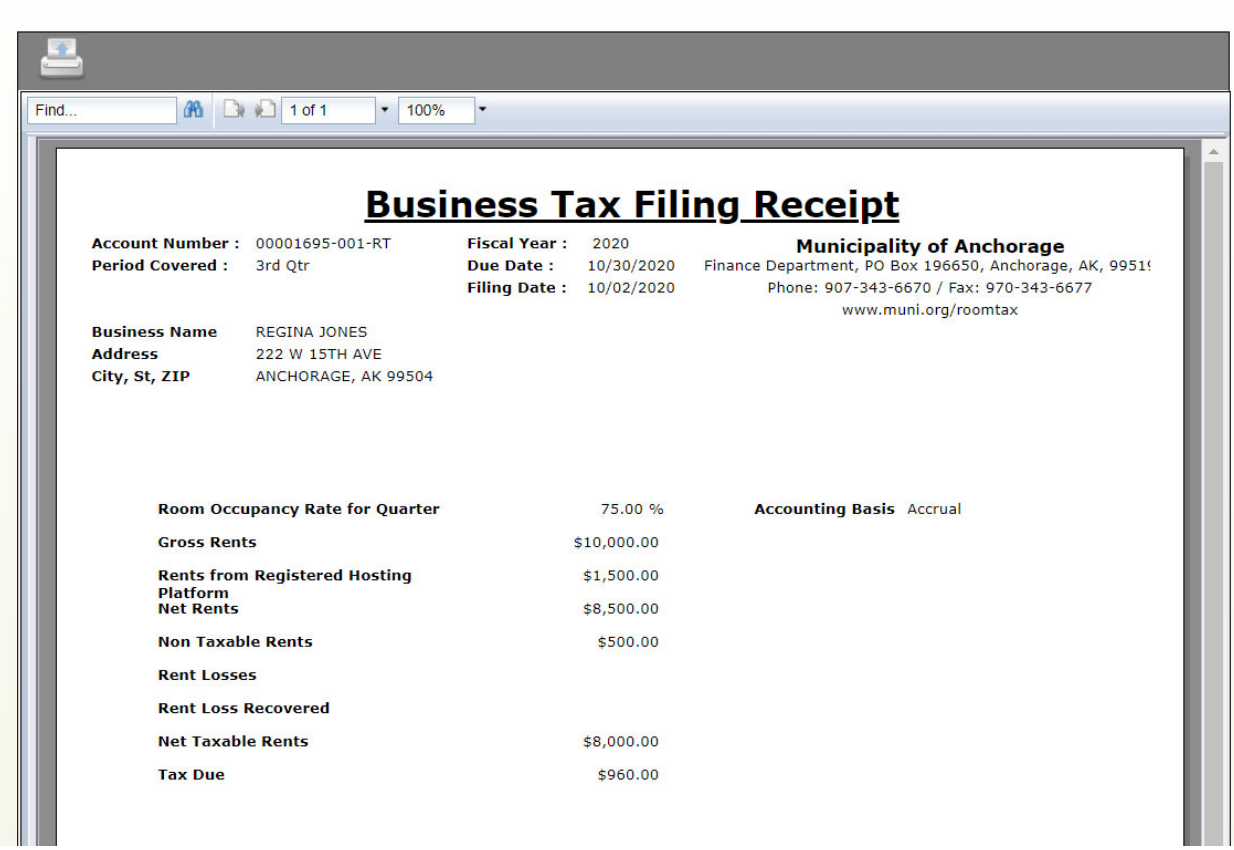

**7.** If the account has balances for multiple periods they will be shown on this screen and the User can select which period to pay. Click **Next Step.** 

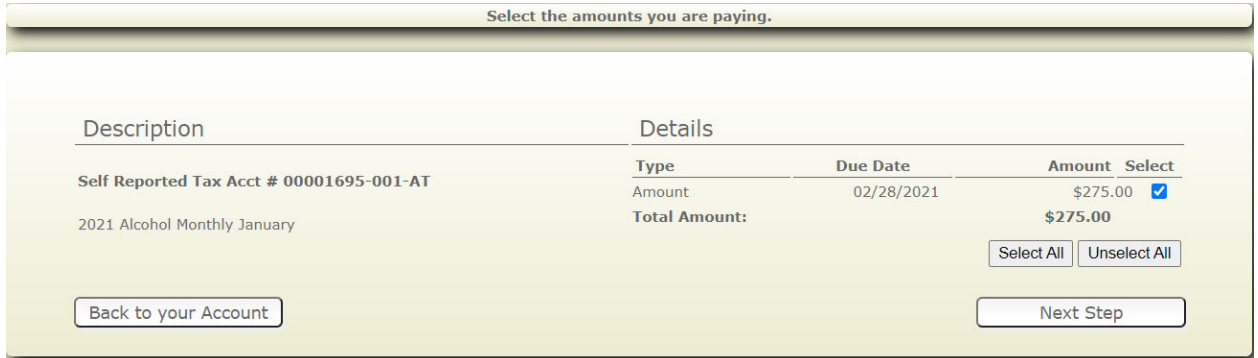

**8.** The Web User's information is automatically selected. If someone beside the User is paying select **New Payer** and enter the appropriate information. Click **Next Step.** 

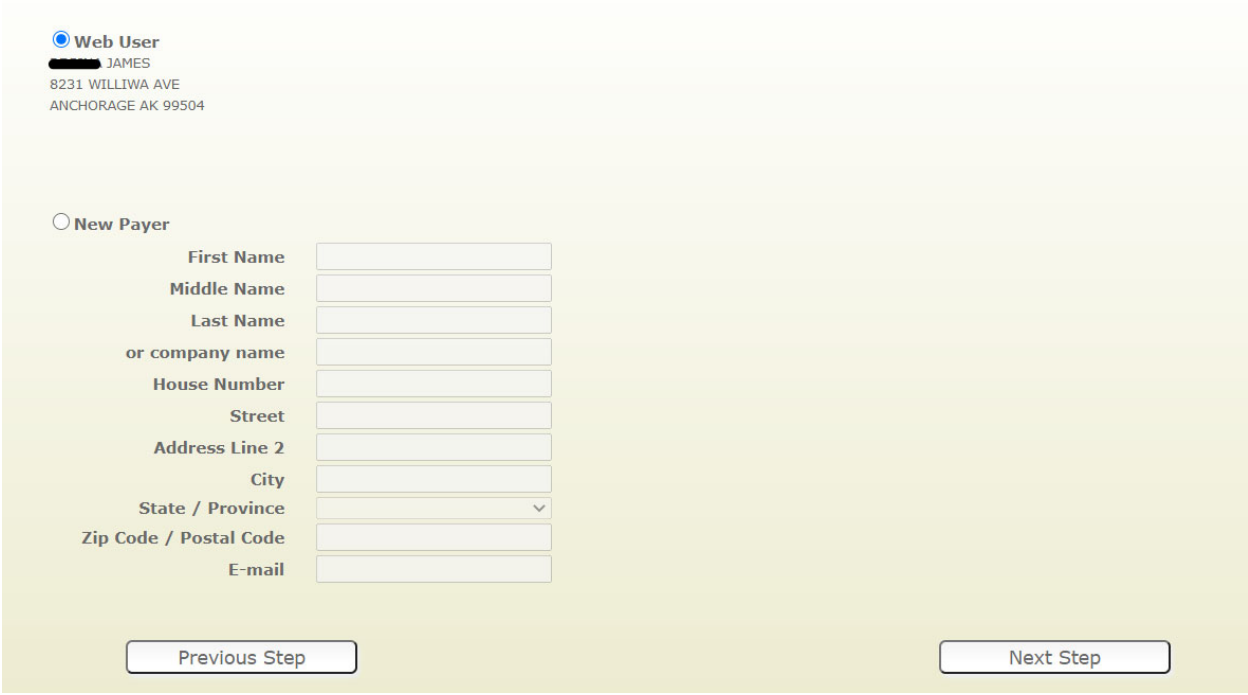

**9.** The screen will refresh reflecting who is paying and the amount to be paid. Verify the information is correct. Click **Pay Now.** 

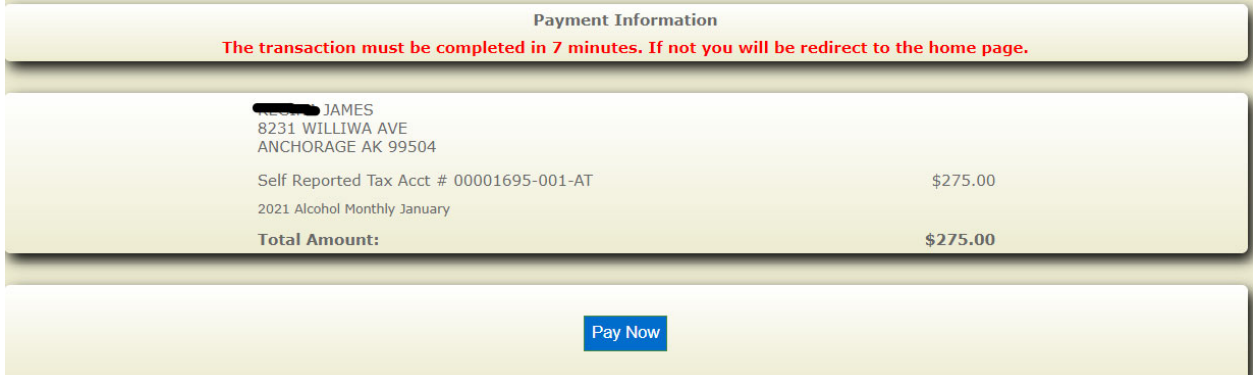

**10.** The payment window will open. Complete all fields and verify information is correct before clicking **Next.** 

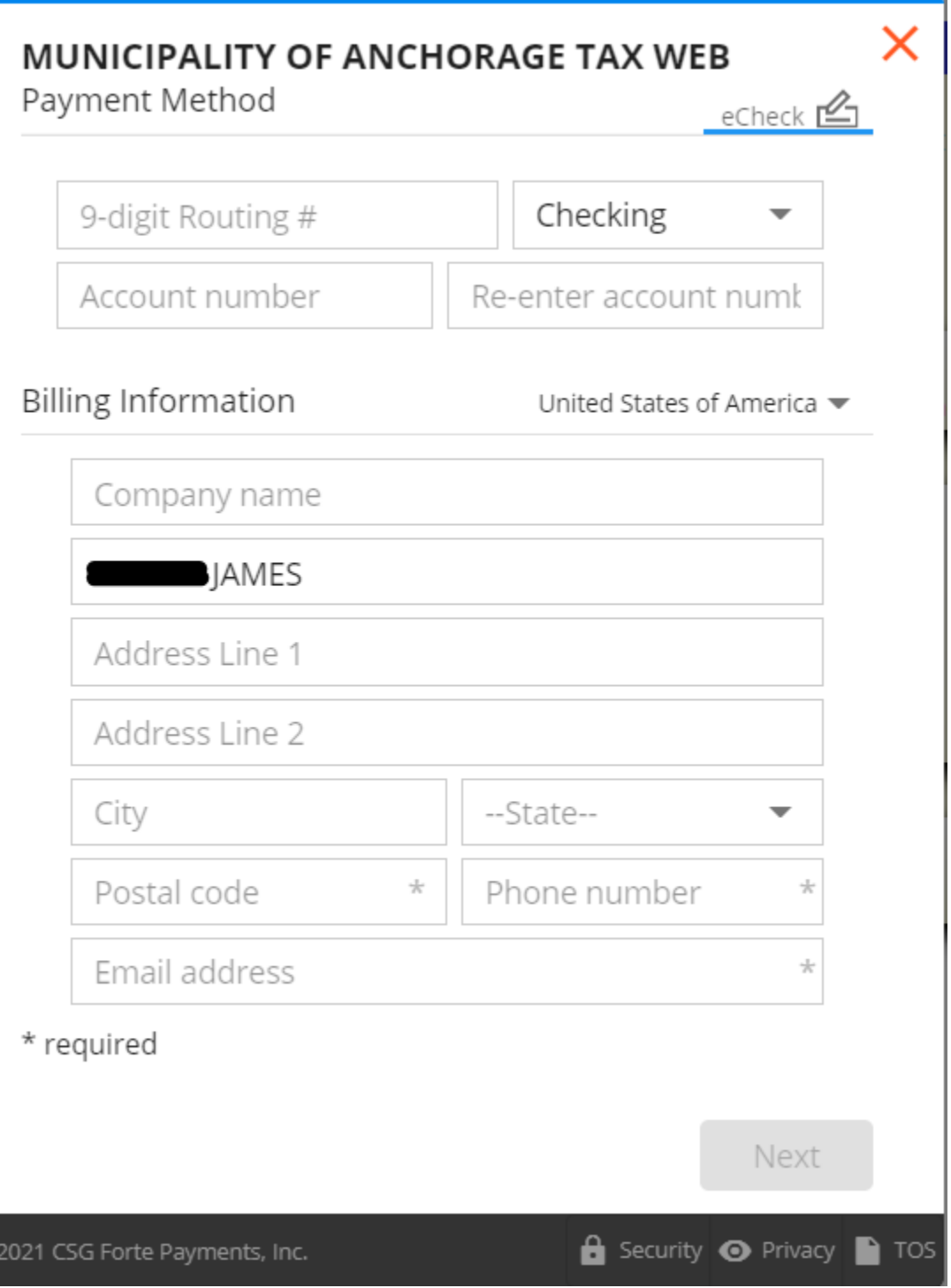

 $\circ$ 

**11.** The payment window will refresh. If the information is correct click **Authorize** to continue otherwise click **Edit** in the top right corner to make changes.

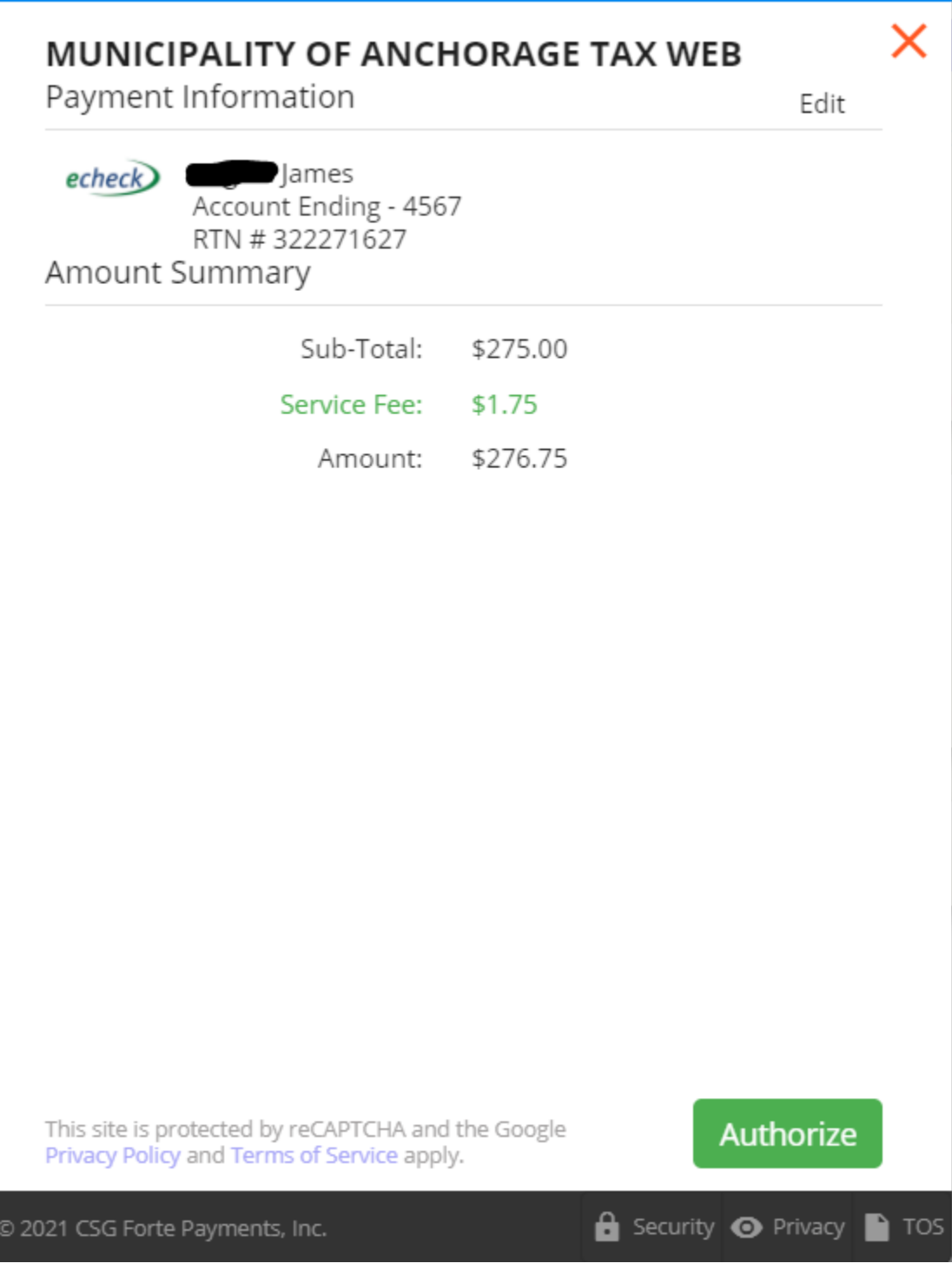

## **eGOV TAX RETURN FILING AND PAYMENT**

**12.** The screen will refresh displaying a confirmation code and the total amount paid. The user will also receive an email with the same information.

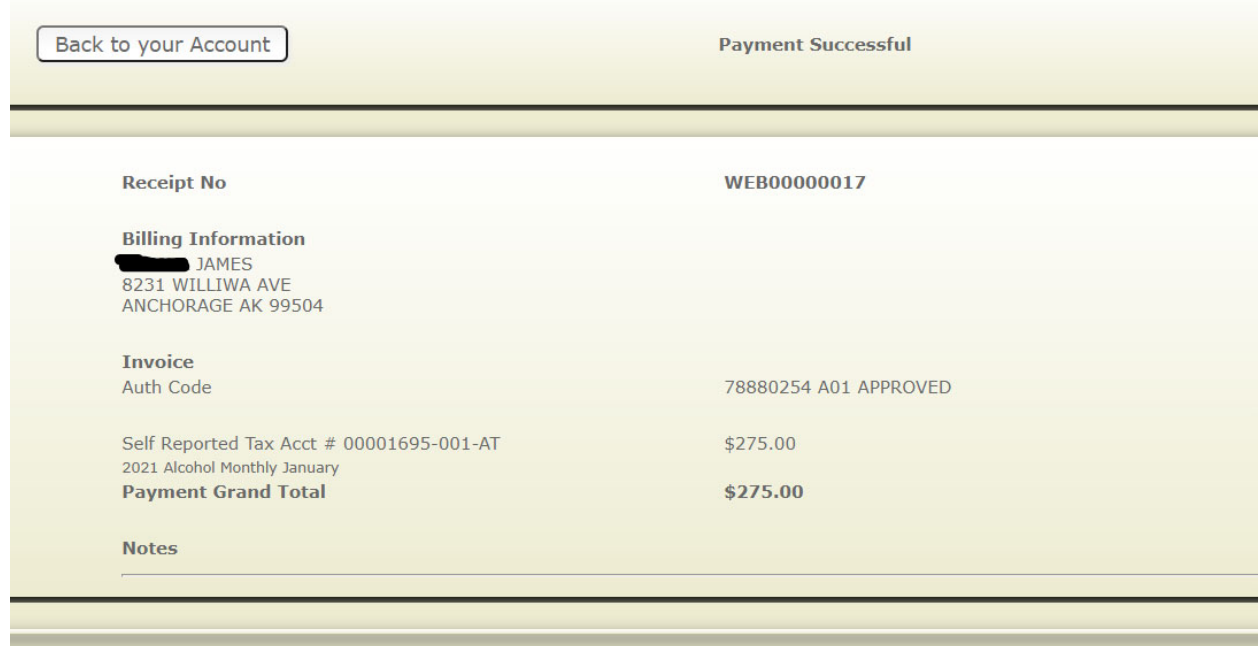

Back to your Account